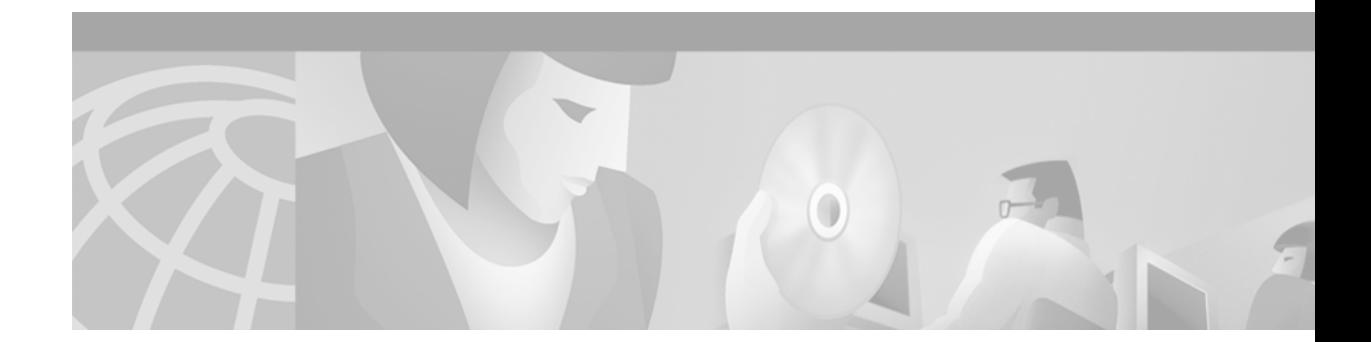

# **Release Notes for Cisco Aironet Client Utilities (Version 2.10) and Drivers (Version 1.70) for Windows CE**

## **Contents**

This document contains the following sections:

- [Introduction, page 1](#page-0-0)
- **•** [System Requirements, page 2](#page-1-0)
- **•** [Upgrading to a New Client Utility and Driver Release, page 2](#page-1-1)
- [New and Changed Information, page 5](#page-4-0)
- **•** [Open Caveats, page 7](#page-6-0)
- **•** [Troubleshooting, page 8](#page-7-0)
- **•** [Related Documentation, page 8](#page-7-1)
- **•** [Obtaining Documentation, page 8](#page-7-2)
- **•** [Obtaining Technical Assistance, page 9](#page-8-0)

## <span id="page-0-0"></span>**Introduction**

This document describes system requirements, upgrade procedures, new and changed information, and caveats for the following releases of Cisco Aironet client adapter software:

- **•** Version 2.10 of the Cisco Aironet client utilities for Windows CE
- **•** Version 1.70 of the Cisco Aironet client adapter driver for Windows CE

The client utilities, driver, and help files are released together in a single file entitled CiscoWinCe211v200.exe (for Windows CE 2.11) or CiscoWinCe300v200.exe (for Windows CE 3.0).

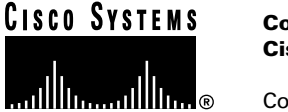

# <span id="page-1-0"></span>**System Requirements**

Client utility release 2.10 and driver release 1.70 can be used only with Cisco Aironet 340, 350, and 4800 Series Wireless LAN Adapters (PC cards and LM cards) and the following Windows CE devices:

- Handheld PC (HPC) running Windows CE 2.11 with an ARM, StrongARM, Mips, SH3, SH4, x86, or Pentium processor
- **•** Handheld PC (HPC) running Windows CE 3.0 with an ARM, StrongARM, Mips, x86, or Pentium processor
- **•** Pocket PC (PPC) running Windows CE 3.0 with an ARM, StrongARM, Mips, or SH3 processor

# <span id="page-1-1"></span>**Upgrading to a New Client Utility and Driver Release**

This section describes how to upgrade to client utility release 2.10 and driver release 1.70 for Windows CE.

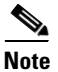

**Note** The client utilities and help files are installed with the driver.

## **Uninstalling the Current Driver and Client Utilities**

Cisco recommends that you uninstall the existing driver and client utilities for your client adapter before upgrading to more recent versions. This section provides instructions for uninstalling your client adapter's current driver and client utilities. The instructions vary depending on your client adapter's current driver version.

#### **Uninstalling Driver Version 1.40 for Windows CE 2.11**

**Step 1** Terminate any Cisco Aironet applications running on the Windows CE device and eject the client adapter. **Step 2** Select **Start** > **Programs** > **Cisco** > **Cisco Aironet Uninstall**. The Cisco Aironet Uninstall screen appears. **Step 3** Select the **Uninstall Cisco Aironet Wireless LAN Adapter** checkbox. **Step 4** Click **OK**. The utility informs you that the adapter has been uninstalled. The registry entries (but no files) are removed. **Step 5** Delete the **aironet.dll** driver file and the following help files from the \Windows directory of the Windows CE device: **AuthType.htm**, **CEM.htm**, **Cisco Setup.htm**, **ClieName.htm**, **DataRate.htm**, **DHCP.htm**, **InfrStru.htm**, **LEAP.htm**, **LeapLogin.htm**, **PSMode.htm**, **SSID.htm**, **TxPowe.htm**, **WEP.htm**, and **WorldMode.htm**. **Step 6** Delete the following client utility files, which are probably in the *WindowsProgramsCisco directory* on the Windows CE device: **Aironet Client Utility.exe**, **Cisco Aironet Uninstall.exe**, **Cisco Link Status.exe**, **Client Encryption Manager.exe**, **Client Statistics Utility.exe**, **Load New Firmware.exe**, and **Site Survey Tool.exe**.

- **Step 7** Delete the **Cisco** directory from *WindowsPrograms.*
- **Step 8** Go to the ["Loading a New Driver and Client Utilities"](#page-2-0) section below for instructions on loading the new driver and client utilities.

#### **Uninstalling Driver Version 1.50 or Later for Windows CE 2.11 or 3.0**

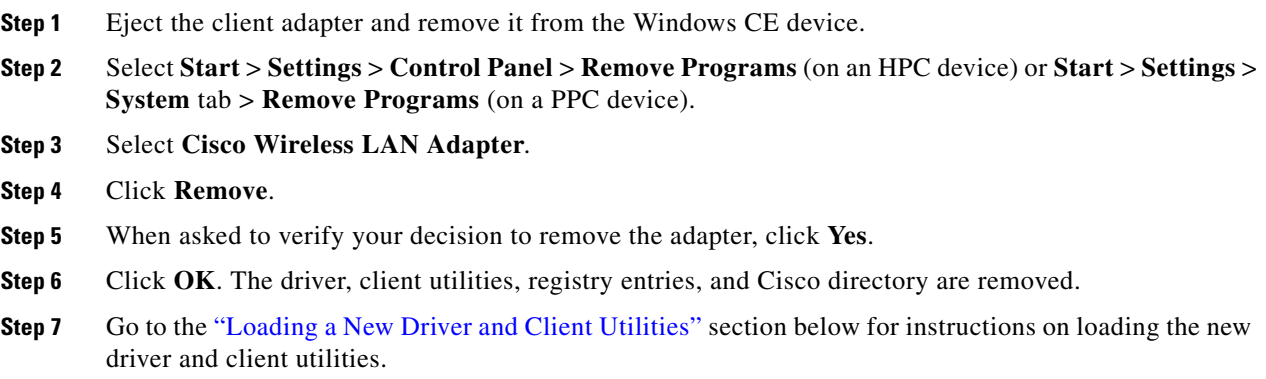

### <span id="page-2-0"></span>**Loading a New Driver and Client Utilities**

Follow the instructions below to install driver version 1.70 and client utility version 2.10 for your client adapter.

- <span id="page-2-2"></span>**Step 1** Make sure that the client adapter is removed from the Windows CE device.
- <span id="page-2-1"></span>**Step 2** Use a serial or USB cable to connect your Windows CE device to a laptop or PC running ActiveSync. A message appears on the Windows CE device indicating that it is connecting to the host. After the Windows CE device is connected, the New Partnership window appears on the laptop or PC. This window asks if you want to set up a partnership.
- **Step 3** Perform one of the following:
	- **•** If you want to establish a partnership that allows you to synchronize files between the laptop or PC and the Windows CE device, select **Yes**, click **Next**, and follow the instructions on the screen to specify the files to be synchronized and to finish setting up the partnership.
	- **•** If you do not want to synchronize files and want to connect as a "guest," select **No** and click **Next**. The screen indicates that you are connected as a guest.
- **Step 4** Use the laptop or PC's web browser to access the following URL: http://www.cisco.com/public/sw-center/sw-wireless.shtml
- **Step 5** Under Cisco Aironet Drivers & Utilities, select **For Win CE 2.1** or **For Win CE 3.0**, depending on which version of Windows CE your device is running.
- **Step 6** Select the **CiscoWinCe211v200.exe** or **CiscoWinCe300v200.exe** file.
- **Step 7** Read and accept the terms and conditions of the Software License Agreement.
- **Step 8** Select the Cisco server from which to download the file.
- **Step 9** Save the file to a floppy disk or to the hard drive of your laptop or PC.
- **Step 10** Double-click the \*.exe file for your version of Windows CE (**CiscoWinCe211v200.exe** or **CiscoWinCe300v200.exe**). The application creates an Install directory under the ActiveSync directory, extracts the .cab files contained in the \*.exe file, and copies them to the Install directory.
- **Step 11** Click **Next** to start the Windows CE Application Manager (CeAppMgr). CeAppMgr interrogates the Windows CE device to determine its processor type.

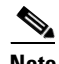

- **Note** If a Windows CE device is not connected to the laptop or PC (as instructed in [Step 2](#page-2-1)), click **Exit** to quit the setup program and connect a Windows CE device or click **Next** to continue the installation. If you select **Next**, a message appears indicating that the software will be downloaded the next time a mobile device is connected. Click **OK**. The next time a Windows CE device is connected to the laptop or PC via ActiveSync, CeAppMgr starts automatically, and you are prompted to install the software. If you select **Exit**, click **OK** to shut down CeAppMgr and start again beginning with [Step 1.](#page-2-2)
- **Step 12** When a dialog box appears asking if you want to install the client adapter using the default application installation directory, click **Yes**. The default directory is \Windows\Programs\Cisco on HPC devices or \Windows\Start Menu\Programs\Cisco on PPC devices.

**Note** If you click **No** on an HPC device, CeAppMgr transfers the \*.cab file to the Windows CE device and executes it. This process takes awhile and shows no evidence of activity. Eventually a screen appears on the Windows CE device that asks you where the application files should be installed.

A message and a progress bar appear indicating that the client adapter is being installed. CeAppMgr copies the processor-specific \*.cab file to the Windows CE device. Then the driver and help files are copied to the \Windows directory, and the client utilities are installed in the \Windows\Programs\Cisco directory on HPC devices or the \Windows\Start Menu\Programs\Cisco directory on PPC devices. Shortcuts to ACU and CEM are automatically added to the desktop on HPC devices.

- **Step 13** When the installation process is complete on the laptop or PC, a message appears asking you to check the screen of the Windows CE device to see if any additional steps are required to complete the installation. Click **OK** to terminate the installation process on the laptop or PC.
- **Step 14** Complete any required steps on the Windows CE device.
- **Step 15** Disconnect the Windows CE device.
- **Step 16** Insert the client adapter (with the Cisco logo facing up) into the PC card slot of the Windows CE device.

The Windows CE device should configure the client adapter, and the green LED on the adapter should blink. If this does not happen, remove the client adapter, reset the Windows CE device, and reinsert the client adapter.

**Step 17** The Cisco Wireless LAN Adapter Settings dialog box appears. (If the dialog box does not appear, select **Start**, **Settings**, **Control Panel**, **Network**, the **Adapters** tab, the Cisco Aironet wireless LAN adapter, and **Properties** on HPC devices or **Start**, **Settings**, the **Connections** tab, **Network**, and the Cisco Aironet wireless LAN adapter on PPC devices.)

Perform one of the following:

- **•** If your device is connected to a DHCP server, select **Obtain an IP address via DHCP** or **Use server-assigned IP address** and click **OK**.
- **•** If your device is not connected to a DHCP server, select **Specify an IP address** or **Use specific IP address** and follow the steps below:
	- **a.** Enter the IP address, subnet mask, and default gateway address you want to assign to your device. They can be obtained from your system administrator.
	- **b.** Select the **Name Servers** tab and enter the primary and secondary DNS and WINS you want to assign to your device. They can be obtained from your system administrator.
	- **c.** Click **OK**.
- **Step 18** Double-click the **Cisco ACU icon** or select **Start** > **Programs** > **Cisco** > **Aironet Client Utility** to open ACU.
- **Step 19** Select **SSID** under Property. Enter your RF network's case-sensitive SSID in the Value box.
- **Step 20** Select **Client Name** under Property. Enter your Windows CE device's unique client name in the Value box.
- **Step 21** Select **Data Rates** under Property. Make sure that **Auto** is selected in the list of options in the Value box.
- **Step 22** Click **OK**. The driver and client utility installation is complete. If the installation was successful, the client adapter's green LED blinks.

**Note** Refer to the *Cisco Aironet Wireless LAN Adapters Installation and Configuration Guide for Windows CE* for information on configuring your client adapter.

## <span id="page-4-0"></span>**New and Changed Information**

This section describes new and changed information for client utility release 2.10 and driver release 1.70 for Windows CE.

## **Installing the Driver and Client Utilities**

The process for installing or upgrading the driver and client utilities has been simplified. Instead of providing a separate installation file for each processor type, Cisco now provides only two installation files (with an .exe extension), one for Windows CE 2.11 and one for Windows CE 3.0.

Each .exe file contains .cab files for the supported processor types. When an .exe file is executed on a laptop or PC running ActiveSync, all of its .cab files are extracted to the ActiveSync directory. Then when a Windows CE device is connected to the laptop or PC, the CeAppMgr program automatically determines the type of Windows CE device that is connected and downloads the corresponding .cab file.

Г

## **Aironet Client Utility (ACU)**

The following changes have been made to ACU:

- The Mixed Mode parameter has been added to ACU. This option indicates whether the client adapter can associate to an access point that allows both WEP and non-WEP associations. If the access point with which the client adapter is to associate has WEP set to Optional, you must enable Mixed Mode on the adapter (regardless of whether WEP is enabled on the adapter). Otherwise, the client adapter cannot establish a connection with the access point. By default, Mixed Mode is disabled.
- **•** The LEAP login functionality has been removed from ACU and added to the Wireless Login Module (WLM). See the ["Wireless Login Module \(WLM\)"](#page-5-0) section below.

### **Client Encryption Manager (CEM)**

CEM version 2.10 supports only temporary static WEP keys, which are stored in volatile memory, so you no longer have the option to set persistent keys. If your client adapter has WEP keys that are stored in Flash memory (persistent) from a prior release, CEM will not eliminate these keys. Instead, CEM will allow you to program WEP keys in volatile memory and will use these keys instead of those stored in Flash memory.

Although the keys are temporary, you do not need to re-enter them each time the client adapter is inserted or the Windows CE device is rebooted. This is because the keys are stored (in an encrypted format for security reasons) in the registry of the Windows CE device. When the driver loads and reads the client adapter's registry parameters, it also finds the static WEP keys, unencrypts them, and stores them in volatile memory on the adapter.

## **Site Survey Tool (SST)**

The following changes have been made to the SST utility:

- SST is available for all HPC and PPC devices listed in the "System Requirements" section on [page 2](#page-1-0).
- While performing a site survey, you can open ACU and click **OK** to force the client adapter's radio to disassociate from its current access point and reassociate to another.
- The Site Survey screens indicate when the client adapter is in ad hoc mode.
- **•** Online help was added for the Site Survey screens.

### <span id="page-5-0"></span>**Wireless Login Module (WLM)**

This new utility allows you to set a username and password for LEAP authentication and does not support device-level LEAP. In WLM version 2.10, the LEAP username and password are stored in the client adapter's volatile memory; therefore, they are temporary and need to be re-entered whenever power is removed from the adapter, typically due to the client adapter being ejected or the system powering down.

However, prior versions of the client software for Windows CE stored the LEAP username and password in the client adapter's nonvolatile Flash memory, which was referred to as *device-level LEAP*. If a LEAP username and password are stored in your client adapter's Flash memory from a prior release, WLM erases them before a new username and password are written to the adapter's volatile memory, thereby disabling device-level LEAP.

### **Documentation**

The documentation for the 340 and 350 Series Cisco Aironet Wireless LAN Adapters is changing with this release. Prior versions of client adapter software for Windows CE are documented in the *Cisco Aironet Wireless LAN Adapters Hardware Installation Guide* and the *Cisco Aironet Wireless LAN Adapters Software Configuration Guide*, both of which also contain information for Windows, Linux, and Macintosh. Now, one Windows CE-specific document, which covers client utility release 2.10 and driver release 1.70, is available. This document is entitled *Cisco Aironet Wireless LAN Adapters Installation and Configuration Guide for Windows CE*.

## <span id="page-6-0"></span>**Open Caveats**

This section documents a known problem with the Windows CE installation program.

## **Incorrect Error Message Displays If ActiveSync Is Not Installed on the Laptop or PC**

If you double-click the CiscoWinCe211v*xxx*.exe or CiscoWinCe300v*xxx*.exe file to install the latest version of the Windows CE driver and client utilities but ActiveSync is not installed on the laptop or PC to which the Windows CE device is connected, a message appears indicating that the ceutil.dll file cannot be found. However, the message should read, "Windows CE Services not found on this computer. Setup cannot continue and will now exit" (CSCdv50211).

Click **OK** to acknowledge the message and terminate the installation utility. Then install ActiveSync on the laptop or PC and start the driver installation procedure again.

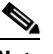

**Note** ActiveSync can be obtained from the CD that shipped with your Windows CE device, from the device manufacturer, or from Microsoft.

## **Getting Bug Information on Cisco.com**

If you are a Cisco registered user, you can use the Cisco TAC Software Bug Toolkit, which consists of three tools (Bug Navigator, Bug Watcher, and Search by Bug ID Number) that help you to identify existing bugs (or caveats) in Cisco software products.

Access the TAC Software Bug Toolkit today at: http://www.cisco.com/support/bugtools/.

# <span id="page-7-0"></span>**Troubleshooting**

For the most up-to-date, detailed troubleshooting information, refer to the Cisco TAC website at http://www.cisco.com/public/support/tac/home.shtml. Select **Wireless Technologies** under Top Issues.

## <span id="page-7-1"></span>**Related Documentation**

For more information about Cisco Aironet client adapters for Windows CE, refer to the *Cisco Aironet Wireless LAN Adapters Installation and Configuration Guide for Windows CE*.

## <span id="page-7-2"></span>**Obtaining Documentation**

The following sections explain how to obtain documentation from Cisco Systems.

## **World Wide Web**

You can access the most current Cisco documentation on the World Wide Web at the following URL:

<http://www.cisco.com>

Translated documentation is available at the following URL:

[http://www.cisco.com/public/countries\\_languages.shtml](http://www.cisco.com/public/countries_languages.shtml)

## **Documentation CD-ROM**

Cisco documentation and additional literature are available in a CD-ROM package shipped separately from the Cisco Aironet Series Wireless LAN Adapters CD that shipped with your product. The Documentation CD-ROM is updated monthly and may be more current than printed documentation. The CD-ROM package is available as a single unit or as an annual subscription.

### **Ordering Documentation**

Cisco documentation is available in the following ways:

**•** Registered Cisco Direct Customers can order Cisco product documentation from the Networking Products MarketPlace:

[http://www.cisco.com/cgi-bin/order/order\\_root.pl](http://www.cisco.com/cgi-bin/order/order_root.pl)

**•** Registered Cisco.com users can order the Documentation CD-ROM through the online Subscription Store:

<http://www.cisco.com/go/subscription>

• Nonregistered Cisco.com users can order documentation through a local account representative by calling Cisco corporate headquarters (California, USA) at 408 526-7208 or, elsewhere in North America, by calling 800 553-NETS (6387).

#### **Documentation Feedback**

If you are reading Cisco product documentation on Cisco.com, you can submit technical comments electronically. Click **Leave Feedback** at the bottom of the Cisco Documentation home page. After you complete the form, print it out and fax it to Cisco at 408 527-0730.

You can e-mail your comments to bug-doc@cisco.com.

To submit your comments by mail, use the response card behind the front cover of your document, or write to the following address:

Cisco Systems Attn: Document Resource Connection 170 West Tasman Drive San Jose, CA 95134-9883

We appreciate your comments.

## <span id="page-8-0"></span>**Obtaining Technical Assistance**

Cisco provides Cisco.com as a starting point for all technical assistance. Customers and partners can obtain documentation, troubleshooting tips, and sample configurations from online tools by using the Cisco Technical Assistance Center (TAC) Web Site. Cisco.com registered users have complete access to the technical support resources on the Cisco TAC Web Site.

### **Cisco.com**

Cisco.com is the foundation of a suite of interactive, networked services that provides immediate, open access to Cisco information, networking solutions, services, programs, and resources at any time, from anywhere in the world.

Cisco.com is a highly integrated Internet application and a powerful, easy-to-use tool that provides a broad range of features and services to help you to

- **•** Streamline business processes and improve productivity
- **•** Resolve technical issues with online support
- **•** Download and test software packages
- **•** Order Cisco learning materials and merchandise
- **•** Register for online skill assessment, training, and certification programs

You can self-register on Cisco.com to obtain customized information and service. To access Cisco.com, go to the following URL:

<http://www.cisco.com>

## **Technical Assistance Center**

The Cisco TAC is available to all customers who need technical assistance with a Cisco product, technology, or solution. Two types of support are available through the Cisco TAC: the Cisco TAC Web Site and the Cisco TAC Escalation Center.

Inquiries to Cisco TAC are categorized according to the urgency of the issue:

- Priority level 4 (P4)—You need information or assistance concerning Cisco product capabilities, product installation, or basic product configuration.
- Priority level 3 (P3)—Your network performance is degraded. Network functionality is noticeably impaired, but most business operations continue.
- Priority level 2 (P2)—Your production network is severely degraded, affecting significant aspects of business operations. No workaround is available.
- Priority level 1 (P1)—Your production network is down, and a critical impact to business operations will occur if service is not restored quickly. No workaround is available.

Which Cisco TAC resource you choose is based on the priority of the problem and the conditions of service contracts, when applicable.

#### **Cisco TAC Web Site**

The Cisco TAC Web Site allows you to resolve P3 and P4 issues yourself, saving both cost and time. The site provides around-the-clock access to online tools, knowledge bases, and software. To access the Cisco TAC Web Site, go to the following URL:

#### <http://www.cisco.com/tac>

All customers, partners, and resellers who have a valid Cisco services contract have complete access to the technical support resources on the Cisco TAC Web Site. The Cisco TAC Web Site requires a Cisco.com login ID and password. If you have a valid service contract but do not have a login ID or password, go to the following URL to register:

#### <http://www.cisco.com/register/>

If you cannot resolve your technical issues by using the Cisco TAC Web Site, and you are a Cisco.com registered user, you can open a case online by using the TAC Case Open tool at the following URL:

#### <http://www.cisco.com/tac/caseopen>

If you have Internet access, it is recommended that you open P3 and P4 cases through the Cisco TAC Web Site.

#### **Cisco TAC Escalation Center**

The Cisco TAC Escalation Center addresses issues that are classified as priority level 1 or priority level 2; these classifications are assigned when severe network degradation significantly impacts business operations. When you contact the TAC Escalation Center with a P1 or P2 problem, a Cisco TAC engineer will automatically open a case.

To obtain a directory of toll-free Cisco TAC telephone numbers for your country, go to the following URL:

#### <http://www.cisco.com/warp/public/687/Directory/DirTAC.shtml>

Before calling, please check with your network operations center to determine the level of Cisco support services to which your company is entitled; for example, SMARTnet, SMARTnet Onsite, or Network Supported Accounts (NSA). In addition, please have available your service agreement number and your product serial number.

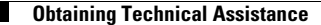

This document is to be used in conjunction with the documents listed in the ["Related Documentation"](#page-7-1) section.

All other trademarks mentioned in this document or Web site are the property of their respective owners. The use of the word partner does not imply a partnership relationship between Cisco and any other company. (0108R)

Copyright © 2001, Cisco Systems, Inc. All rights reserved.

AccessPath, AtmDirector, Browse with Me, CCIP, CCSI, CD-PAC, *CiscoLink*, the Cisco *Powered* Network logo, Cisco Systems Networking Academy, the Cisco Systems Networking Academy logo, Fast Step, Follow Me Browsing, FormShare, FrameShare, GigaStack, IGX, Internet Quotient, IP/VC, iQ Breakthrough, iQ Expertise, iQ FastTrack, the iQ Logo, iQ Net Readiness Scorecard, MGX, the Networkers logo, *Packet*, RateMUX, ScriptBuilder, ScriptShare, SlideCast, SMARTnet, TransPath, Unity, Voice LAN, Wavelength Router, and WebViewer are trademarks of Cisco Systems, Inc.; Changing the Way We Work, Live, Play, and Learn, Discover All That's Possible, and Empowering the Internet Generation, are service marks of Cisco Systems, Inc.; and Aironet, ASIST, BPX, Catalyst, CCDA, CCDP, CCIE, CCNA, CCNP, Cisco, the Cisco Certified Internetwork Expert logo, Cisco IOS, the Cisco IOS logo, Cisco Press, Cisco Systems, Cisco Systems Capital, the Cisco Systems logo, Enterprise/Solver, EtherChannel, EtherSwitch, FastHub, FastSwitch, IOS, IP/TV, LightStream, MICA, Network Registrar, PIX, Post-Routing, Pre-Routing, Registrar, StrataView Plus, Stratm, SwitchProbe, TeleRouter, and VCO are registered trademarks of Cisco Systems, Inc. and/or its affiliates in the U.S. and certain other countries.